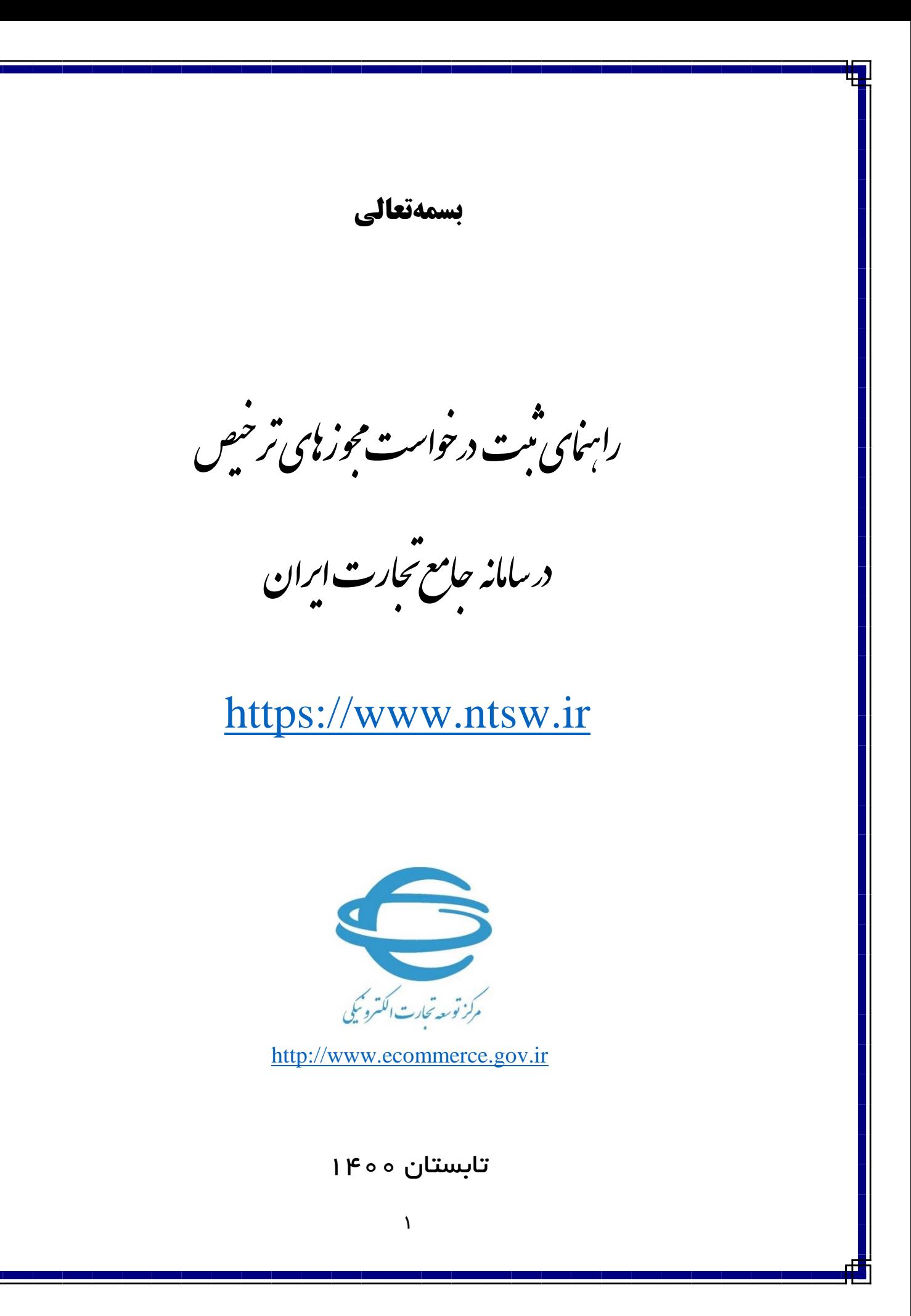

**مقدمه**

در فرآیند ترخیص کالا میبایست تمامی مجوزهای لازم از دستگاههای مجوزدهنده دریافت شود. برای این منظور شما میبایست درخواست مجوز ترخیص خود را در سامانه جامع تجارت ثبت نمایید. در این راهنما به معرفی گام به گام مراحل ثبت درخواست مجوز ترخیص خواهیم پرداخت.

# **ثبت درخواست مجوز ترخیص**

پس از انتخاب گزینه »عملیات گمرکی« و »واردات« از منوی کنار، گزینه »مدیریت مجوزهای ترخیص« را مطابق شکل انتخاب کنید.

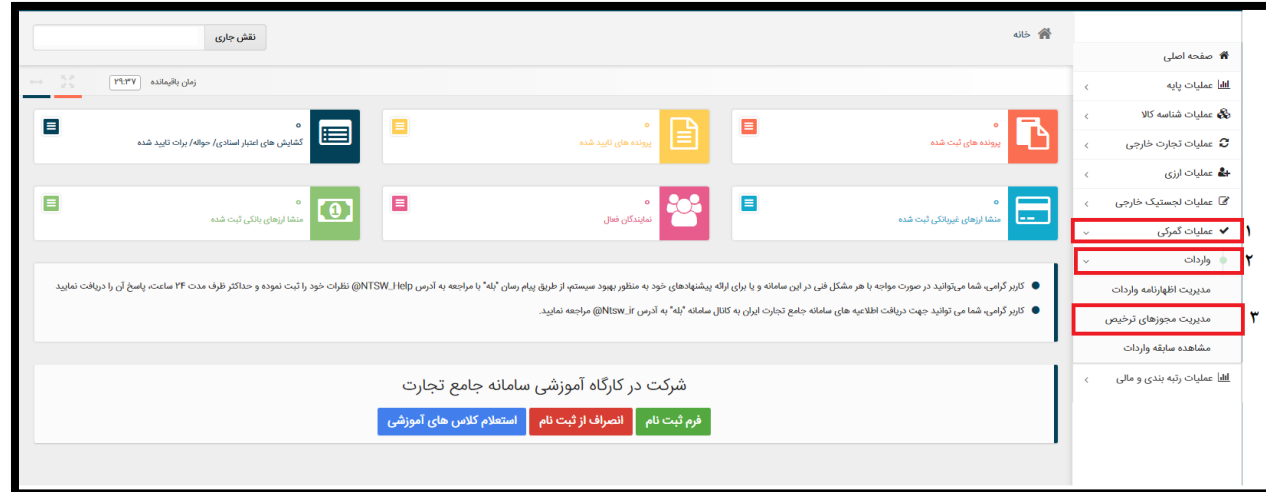

در این صفحه لیستی از درخواستهای قبلی قابل مشاهده و پیگیری است و در صورت نیاز میتوانید برای ثبت درخواست جدید گزینهی »افزودن درخواست مجوز جدید« را از قسمت باالی صفحه انتخاب کنید.

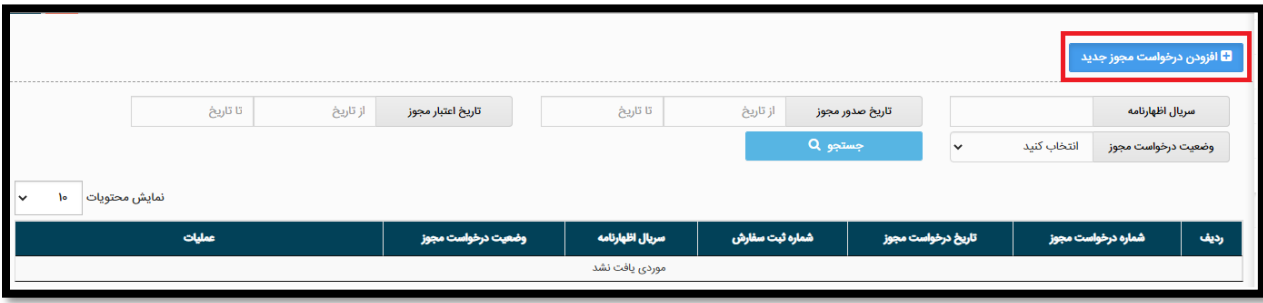

در گام بعدی مطابق شکل زیر میبایست شماره سریال اظهارنامه خود را وارد نمایید و سپس دکمه »استعالم اظهارنامه» را بزنید. (فرمت صحیح شماره سریال اظهارنامه به عنوان نمونه: ۱۲۳۴۵۶-۱۹۹۰۰)

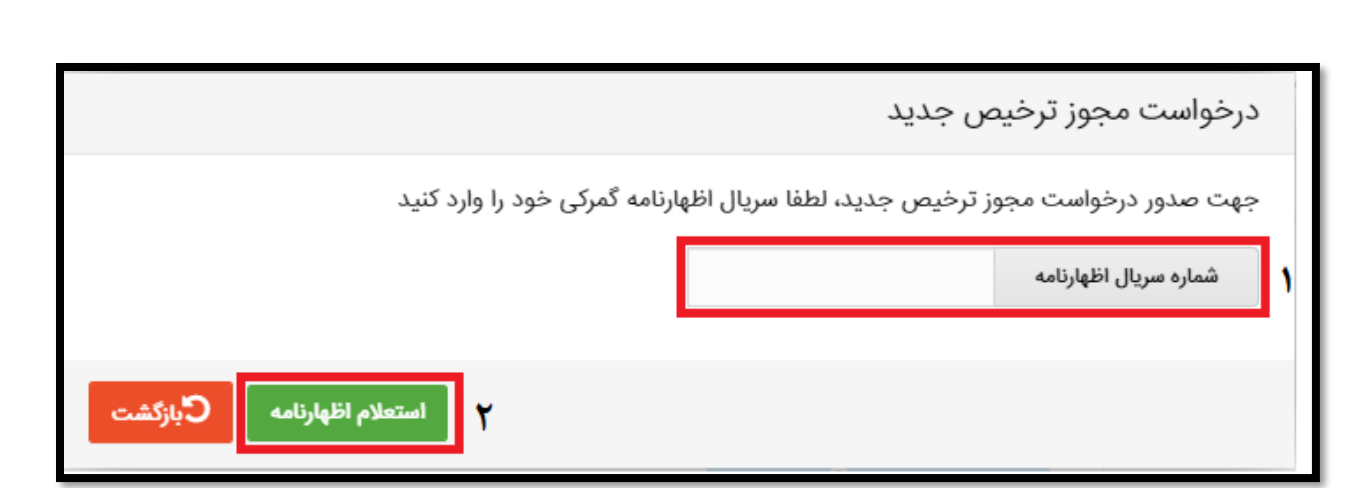

پس از آن که استعالم اظهارنامه از گمرک با موفقیت انجام شد، درخواست مجوز ترخیص برای اظهارنامه وارد شده با وضعیت »ثبت اولیه« مطابق شکل زیر ایجاد میشود.

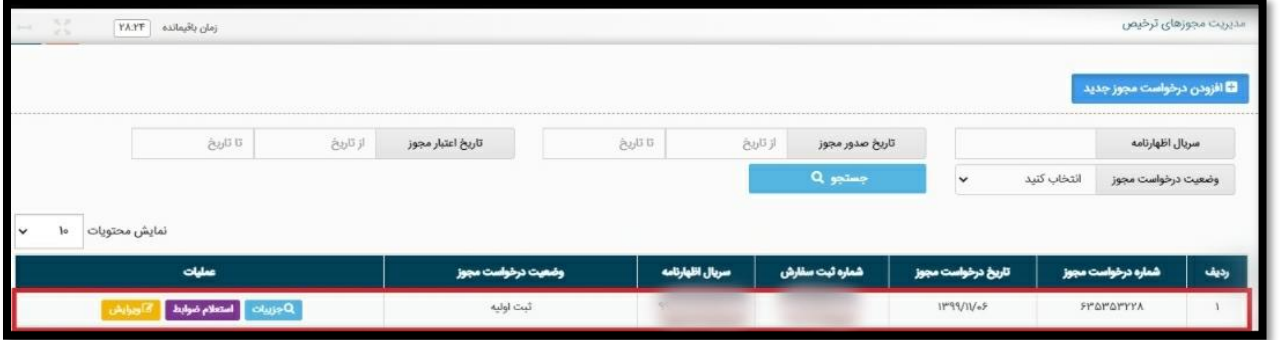

درصورتی که پیش تر برای شماره سریال اظهارنامه وارد شده، درخواست صدور مجوزی ثبت شده باشد خطایی با پیغام » درخواست مجوزی برای این اظهارنامه وجود دارد « مطابق شکل نمایش داده میشود که میتوانید در صفحه اصلی درخواست مجوز ترخیص با سریال اظهارنامه جستجو کرده و پس از یافتن درخواست مجوز ترخیص مورد نظر، نسبت به ادامه فرایند اخذ مجوز اقدام نمایید.

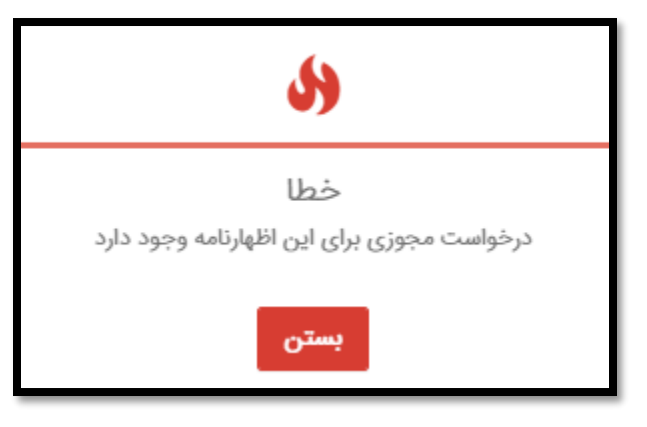

۳

با انتخاب دکمه «جزئیات» در سـتون عملیات میتوانید اطلاعات اصـلی درخواسـت، اطلاعات اصـلی اظهارنامه، اطلاعات اصـــلی فاکتور، اطلاعات مالی بانکی، اطلاعات حمل و اطلاعات کالایی اظهارنامه به همراه گزینههای ممکن برای ادامهی فرایند صدور مجوز ترخیص را مشاهده نمایید.

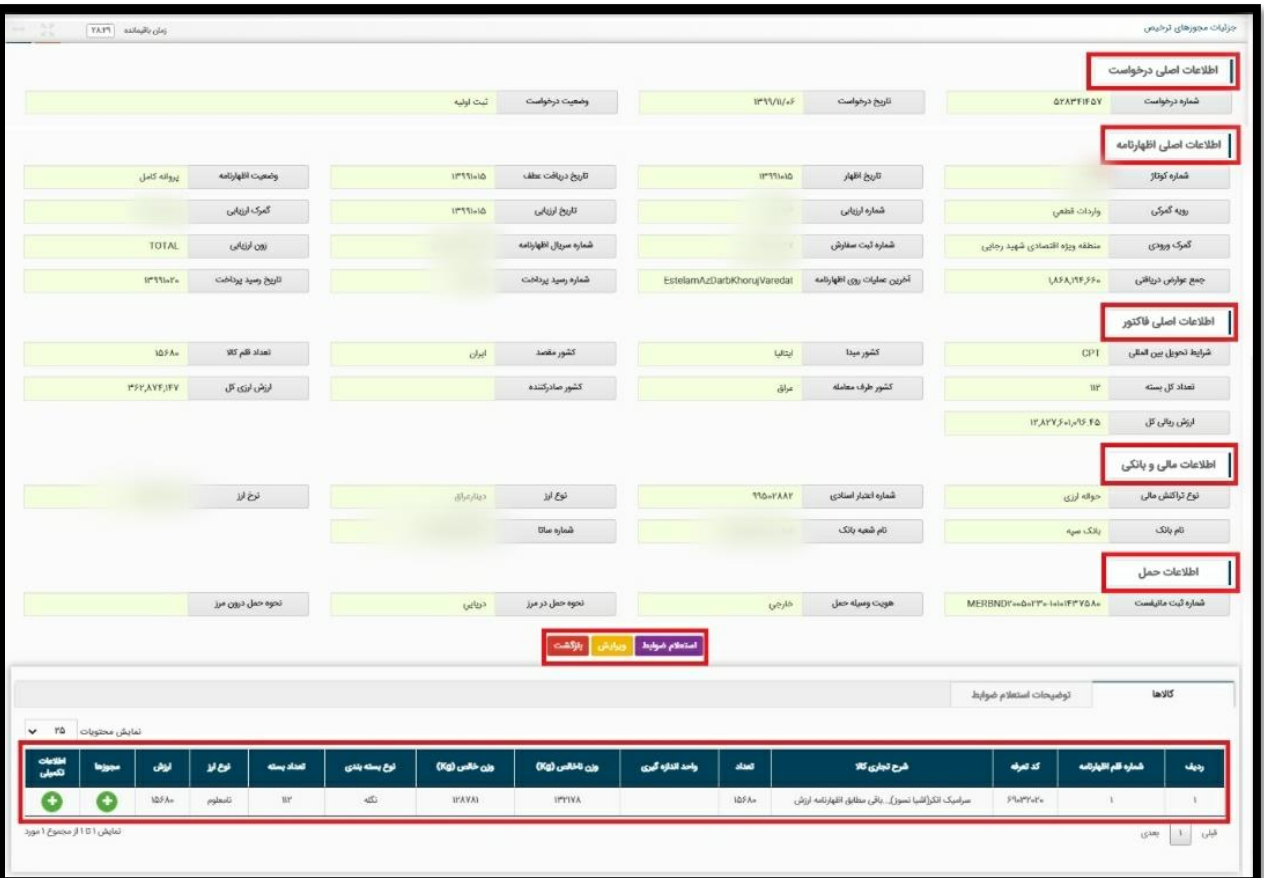

پس از ایجاد درخواست با وضعیت «ثبت اولیه» بر حسب نیاز سازمانهای مجوزدهنده و در صورت تمایل میتوانید از طریق دکمه «پیوستها» نسبت به بارگذاری اسناد پیوست اقدام نمایید.

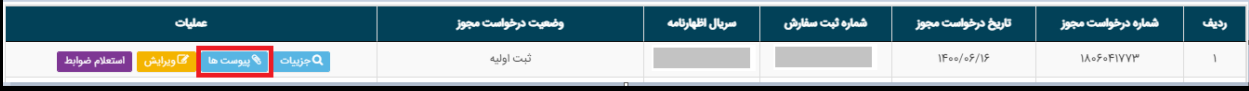

الزم به ذکر است افزودن پیوست تا قبل از ارسال درخواست به سازمانهای مجوزدهنده امکان پذیر است.

همچنین درصورتیکه هر یک از کاالهای اظهارنامه نیازمند دریافت اطالعات بیشتری برای تعیین ضوابط کاالیی ترخیص باشند، مطابق شکل زیر و از طریق بخش اطلاعات تکمیلی موجود در جدول اطلاعات کالایی، این امکان فراهم شده است.

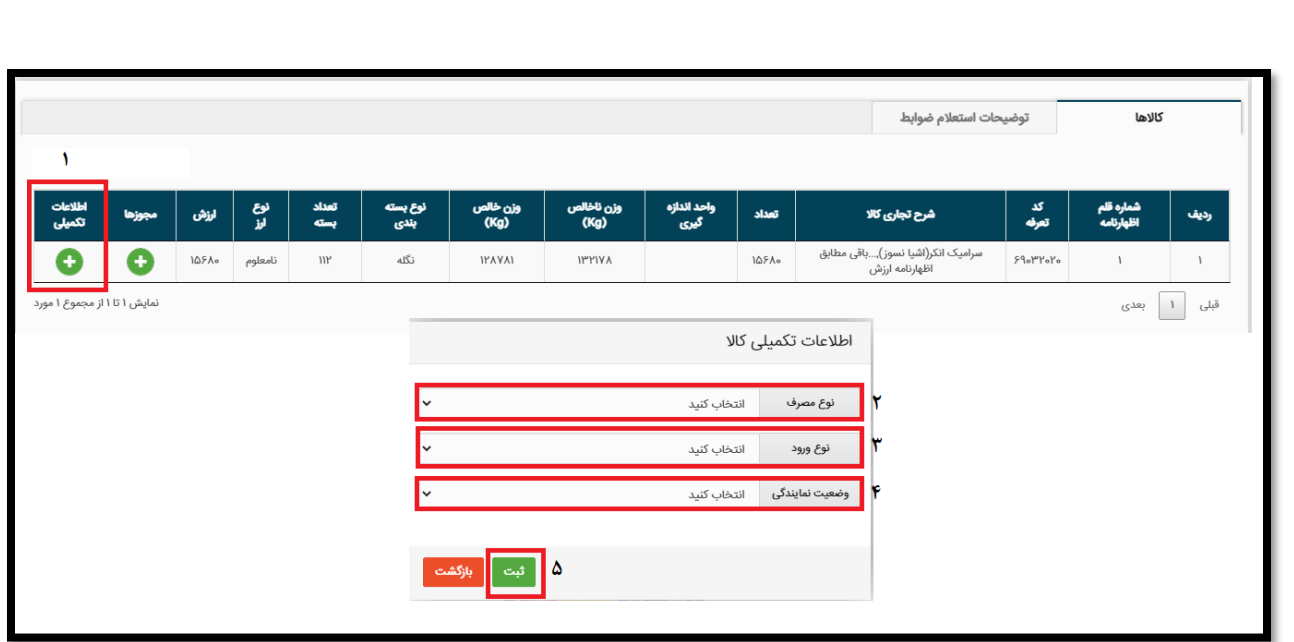

توجه: الزم به ذکر است ثبت اطالعات تکمیلی الزامی میباشد و در صورت عدم ثبت، ادامه فرایند صدور مجوز امکانپذیر نیست.

## **استعالم ضوابط:**

با انتخاب دکمه استعالم ضوابط مطابق شکل، آخرین ضوابط مربوط به ترخیص کاال از سامانه ضوابط کاالیی استعالم و مجوزهای مورد نیاز برای ترخیص کاال از سازمانهای مجوز دهنده تعیین میشود.

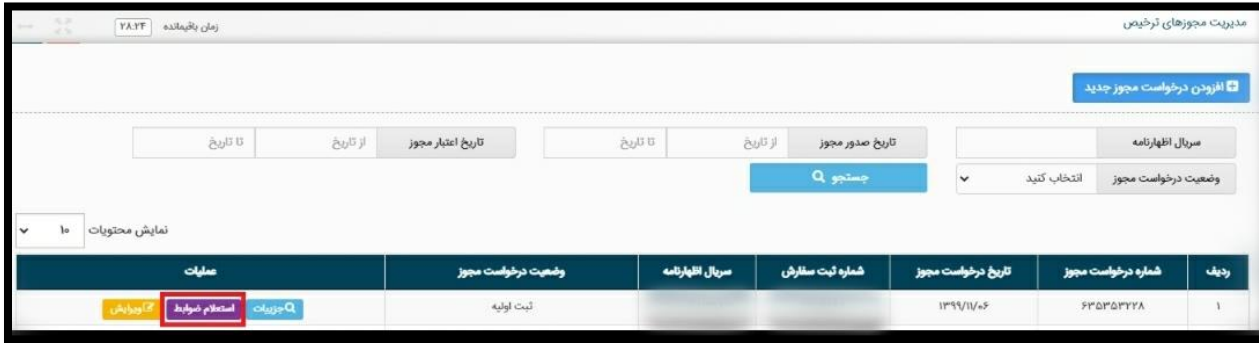

با انجام شدن استعالم ضوابط مربوط به کاالهای اظهارنامه و با توجه به نتیجهی آن، وضعیت درخواست مجوز به یکی از حالتهای زیر تغییر پیدا میکند. .1 نیازمند دریافت مجوز از سازمانهای مجوز دهنده

در این وضعیت، بر اساس ضوابط استعالم شده حداقل یک ردیف کاالی اظهارنامه شما نیازمند اخذ مجوز از سازمانهای مجوزدهنده میباشد که میتوانید از طریق گزینه »ارسال درخواست مجوز« کلیهی درخواستهای اخذ مجوز خود را به سازمانهای مربوطه ارسال نمایید.

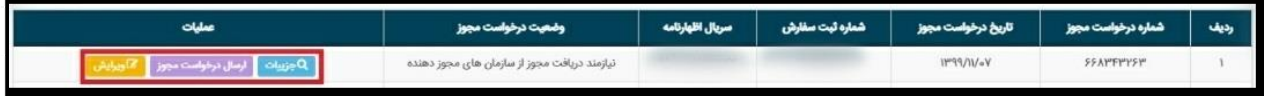

در صورت وجود مغایرت بین مجوزهای تعیین شده توسط سامانه استعالم ضوابط و مجوزهای مورد نیاز گمرک برای ترخیص کاال میتوانید با پشتیبانی سامانه جامع به شماره 021-75492000 تماس حاصل فرمایید.

#### .2 وضعیت بدون نیاز به صدور مجوز

در این وضعیت، بر اساس ضوابط استعالم شده، اظهارنامه شما نیاز به اخذ مجوز از هیچ سازمانی را ندارد.

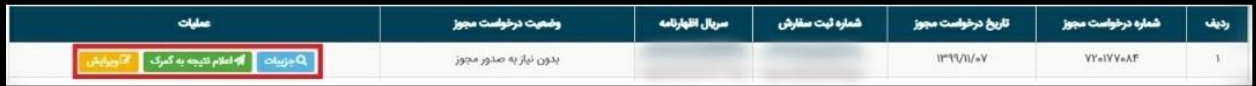

با انتخاب گزینهی »اعالم نتیجه به گمرک« نتیجهی فرایند استعالم ضوابط که »بدون نیاز به صدور مجوز« است به گمرک ارسال خواهد شد.

### .3 وضعیت رد شده در استعالم ضوابط

در این وضعیت، بر اساس ضوابط استعالم شده، امکان ترخیص کاالهای اظهارنامه وجود ندارد.

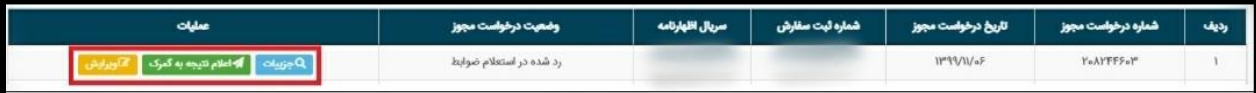

با انتخاب گزینهی «اعلام نتیجه به گمرک» نتیجهی فرایند استعلام ضوابط که «رد شده در استعلام ضوابط» است به گمرک ارسال خواهد شد.

در صورت وجود هرگونه سوال و ابهامی نسبت به وضعیت » رد شده در استعالم ضوابط «، با پشتیبانی سامانه جامع به شماره 021-75492000 تماس حاصل فرمایید. **ارسال درخواست مجوز ترخیص به سازمانهای مجوز دهنده:**

در صورتیکه وضعیت درخواست در حالت »نیازمند دریافت مجوز از سازمانهای مجوز دهنده« باشد، با انتخاب گزینه » ارسال درخواست مجوز «، درخواست شما به سازمان مجوز دهنده ارسال میشود و وضعیت درخواست شما به » ارسال درخواست به سازمان های مجوز دهنده« تغییر پیدا میکند.

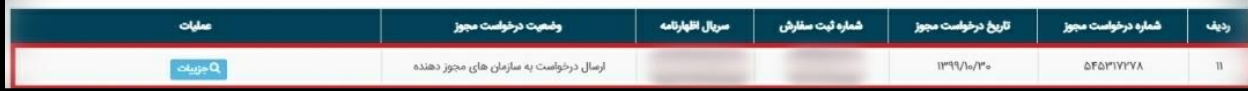

در این وضعیت تنها گزینه »جزئیات« در ستون عملیات قابل مشاهده است که با کلیک بر روی آن وارد صفحه جزئیات خواهید شد و در جدول کالاها از بخش « مجوزها » با کلیک بر روی (+) میتوانید وضعیت درخواست، و ضعیت ترخیص نمونه، و ضعیت ار سال به سازمان مجوز دهنده، نتیجه درخوا ست، تاریخ صدور، تاریخ اعتبار، وضعیت ارسال به گمرک، توضیحات و فایل راهنمای سازمان مجوزدهنده را مشاهده کنید.

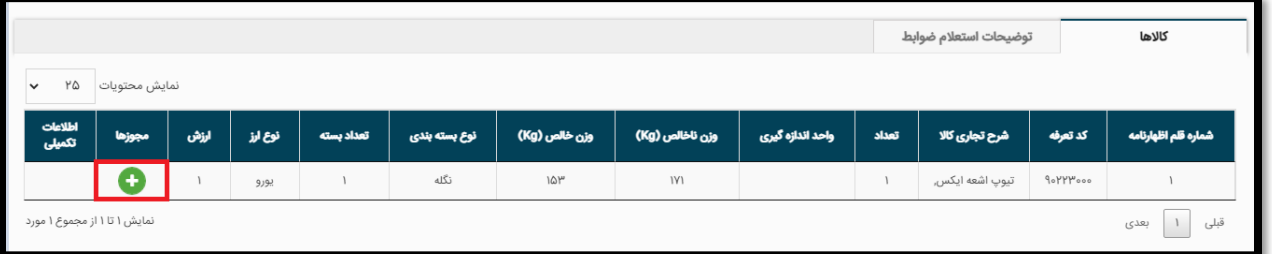

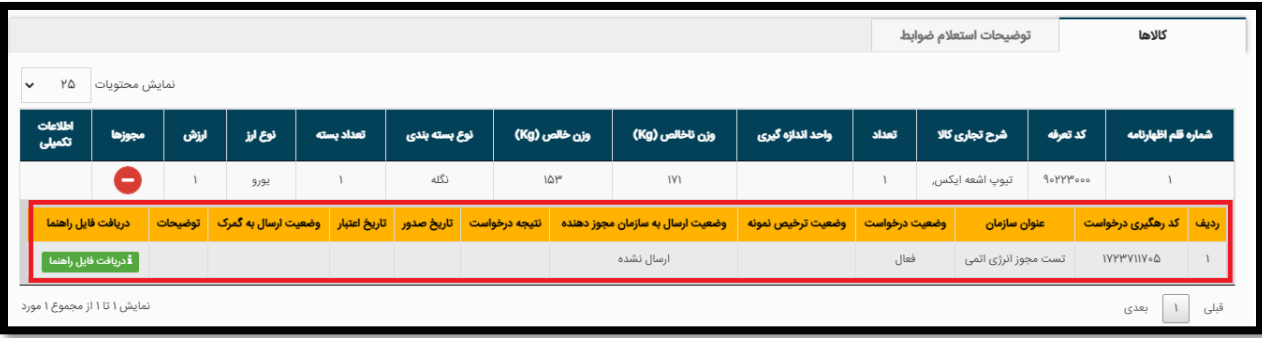

## **اعالم نتیجه مجوز ترخیص توسط سازمانهای مجوز دهنده:**

پس از برر سیهای انجام شده تو سط سازمان مجوز دهنده، پا سخ درخوا ست مجوز ترخیص به سامانه جامع تجارت ارستال میشتود که این پاستخ یکی از حالتهای تایید، رد و خارج از حدود اختیار میباشتد که در بخش نتیجه درخواست، در جدول کاالها قابل مشاهده است.

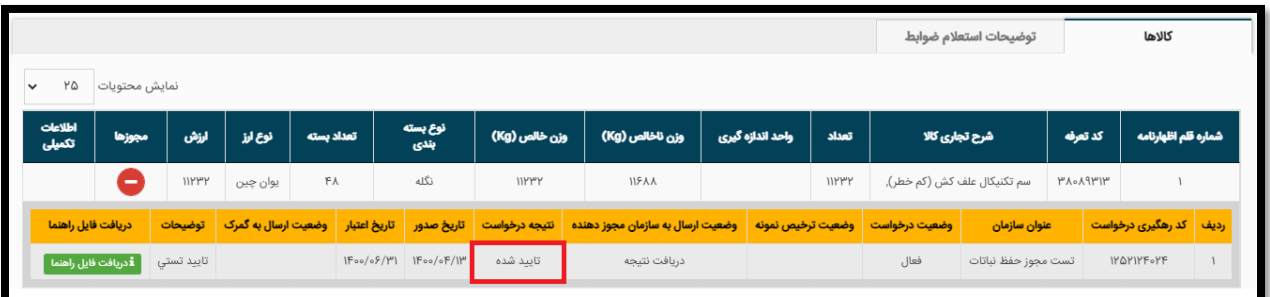

الزم به ذکر است که نتیجه خارج از حدود اختیار به این معنی است که اعالم نتیجه درخواست مجوز ترخیص از حیطه اختیارات سازمان مربوطه خارج است.

در صــورت وجود هرگونه ســوال و ابهامی نســبت به نتیجه درخواســت، با پشــتیبانی ســامانه جامع به شــماره 75492000-021 تماس حاصل فرمایید.

پس از مشتخص شتدن نتیجه تمامی مجوزهای مربوط به یک درخواستت و بر استاس حالتهای ذیل، وضتعیت درخواست شما به یکی از حالتهای تایید، رد شده توسط سازمان مجوز دهنده و یا خارج از حدود اختیار تغییر پیدا می کند.

.1 رد درخواست توسط سازمان مجوز دهنده:

هنگامی که حداقل یک سازمان درخواست مجوز ترخیص شما را رد کرده باشد، نتیجه درخواست شما به حالت رد شده توسط سازمان مجوز دهنده تغییر پیدا میکند. در این وضعیت در بخش عملیات دکمههای »جزئیات« و »اعالم نتیجه به گمرک« نمایش داده میشود و شما میتوانید با کلیک بر روی »اعالم نتیجه به گمرک» نتیجه درخواست مجوز ترخیص خود را به گمرک ارسال کنید.

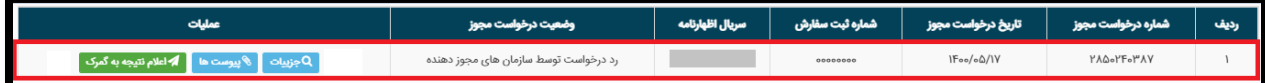

.2 تایید شده:

در صورتی که هیچ سازمانی درخواست شما را رد نکند وضعیت درخواست شما به تایید تغییر پیدا میکند. در این وضعیت در بخش عملیات دکمههای »جزئیات« و »اعالم نتیجه به گمرک« نمایش داده میشود و شما میتوانید با کلیک بر روی »اعالم نتیجه به گمرک« نتیجه درخواست مجوز ترخیص خود را به گمرک ارسال کنید.

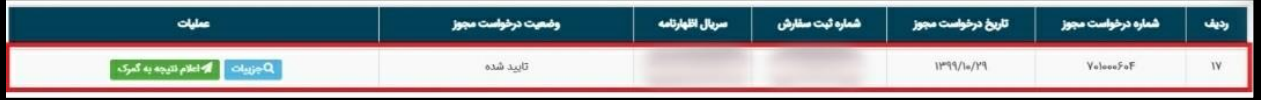

**اعالم نتیجه به گمرک و ثبت اعالمیه تامین ارز:**

در تمامی وضعیتهایی که دکمه »اعالم نتیجه به گمرک« فعال است، میتوانید آخرین وضعیت درخواست خود را به اطالع گمرک برسانید.

برای این منظور میبایست اعالمیه تامین ارز مرتبط با اظهارنامه خود را مشخص نمایید. جهت انجام این امر با انتخاب دکمه اعالم نتیجه به گمرک و پس از وارد نمودن شماره شناسه اعالمیه تامین ارز )کد ساتا( 14 رقمی مرتبط با اظهارنامه و زدن دکمه ثبت آخرین وضعیت درخواست مجوز ترخیص به اطالع گمرک میرسد.

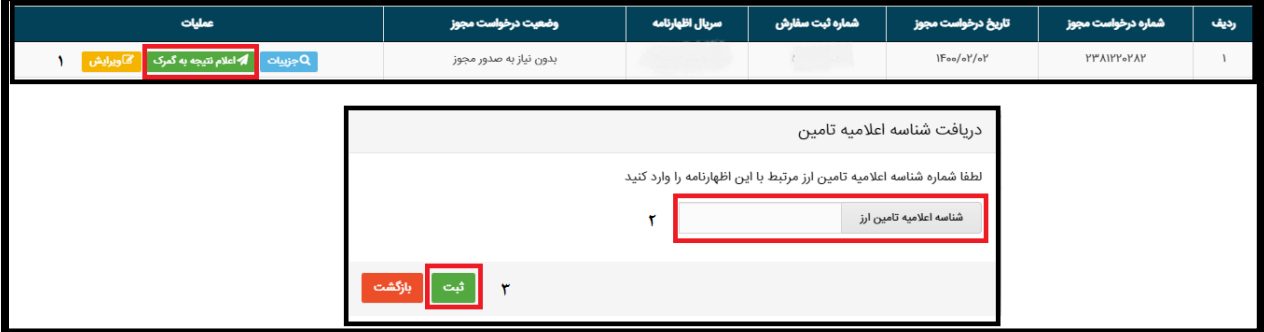

پس از ثبت شماره شناسه اعالمیه تامین ارز، مجوزهای صادر شده توسط دستگاههای مجوز دهنده و اعالمیه تامین ارز صادر شده توسط بانک مرکزی به گمرک ارسال میگردد. در صورت ارسال موفق مجوزهای صادر شده و اعالمیه تامین ارز وضعیت درخواست شما به »ارسال شده به گمرک« تغییر پیدا میکند.

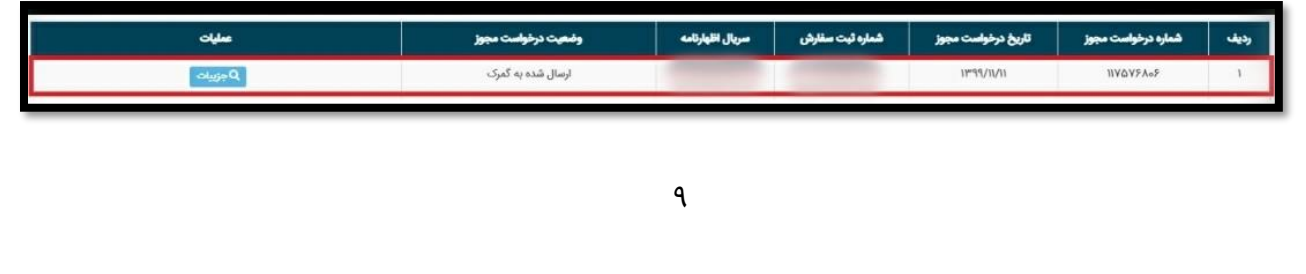

در صورتی که مجوزهای صادر شده و اعالمیه تامین ارز با موفقیت به گمرک ارسال نشود، میتوانید با انتخاب دکمه اعالم نتیجه به گمرک،مجدد اقدام به ارسال نمایید. هنگامی که وضعیت درخواست شما «ارسال شده به گمرک» باشد تنها با انتخاب دکمه «جزئیات» میتوانید جزئیات درخواست مجوز ترخیص و اظهارنامه خود را مشاهده نمایید.